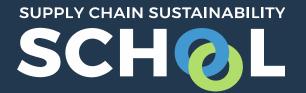

# Learning Pathways: *Getting Started*

Individual / Colleague Learning Paths: *Adding your Colleagues* 

### Managing participants

| SUPPLY CHAIN SUSTAINABILITY<br>SCHOLL Home AI           | bout 🗸 Learn 🗸 Markets 🗸 Topics 🗸 I | Partners 🗸 Contact 🗸 |                   |  |  |  |  |
|---------------------------------------------------------|-------------------------------------|----------------------|-------------------|--|--|--|--|
|                                                         | ← BACK TO MANAGE LEARNING PATHS     |                      |                   |  |  |  |  |
| Manage participants                                     |                                     |                      |                   |  |  |  |  |
| School Learning Path 1                                  |                                     |                      |                   |  |  |  |  |
| AII # A B C D E F G H I J K L M N O P Q R S I V V X Y Z |                                     |                      |                   |  |  |  |  |
| Search:                                                 |                                     |                      | Show 10 v entries |  |  |  |  |
| First name                                              | Surname                             | Date achieved        | Edit              |  |  |  |  |
| Andrew                                                  | Wilson                              |                      | ŵ                 |  |  |  |  |
| Emma Jane                                               | Allen                               |                      | ŵ                 |  |  |  |  |
| Paul                                                    | Parkinson                           |                      | 節                 |  |  |  |  |
| Rosie                                                   | Watts                               |                      | 節                 |  |  |  |  |
| Ross                                                    | Primmer                             |                      | ŵ                 |  |  |  |  |
| Wendy                                                   | Carwardine                          |                      | ŵ                 |  |  |  |  |
| Showing 1 to 6 of 6 entries   Previous 1 Next           |                                     |                      |                   |  |  |  |  |
| ADD USER                                                |                                     |                      |                   |  |  |  |  |

Users enrolled in your LP will appear in a table with a column listing the date they achieved the badge. You can add or remove users at any time.

## Adding users or groups

| SUPPLY CHAIN SUSTAIN | Add user     |                 | ×                   | HILARY          |
|----------------------|--------------|-----------------|---------------------|-----------------|
| Andrew               | Select users | No selection    |                     |                 |
| Emma Jane            |              | Search <b>V</b> |                     |                 |
| Paul                 | Select group | Choose \$       |                     |                 |
| Rosie                |              |                 |                     | -               |
| Ross                 |              |                 | SAVE CHANGES CANCEL |                 |
| Wendy                |              | Carwardine      | Û                   |                 |
| Showing 1 to 6 of 6  | entries      |                 |                     | Previous 1 Next |
| ADD USER             |              |                 |                     |                 |
|                      |              |                 |                     |                 |

You can add users individually by searching for their name or email address, or select a "group", if you have set these up already in your "colleagues" element of your corporate dashboard.

#### User view

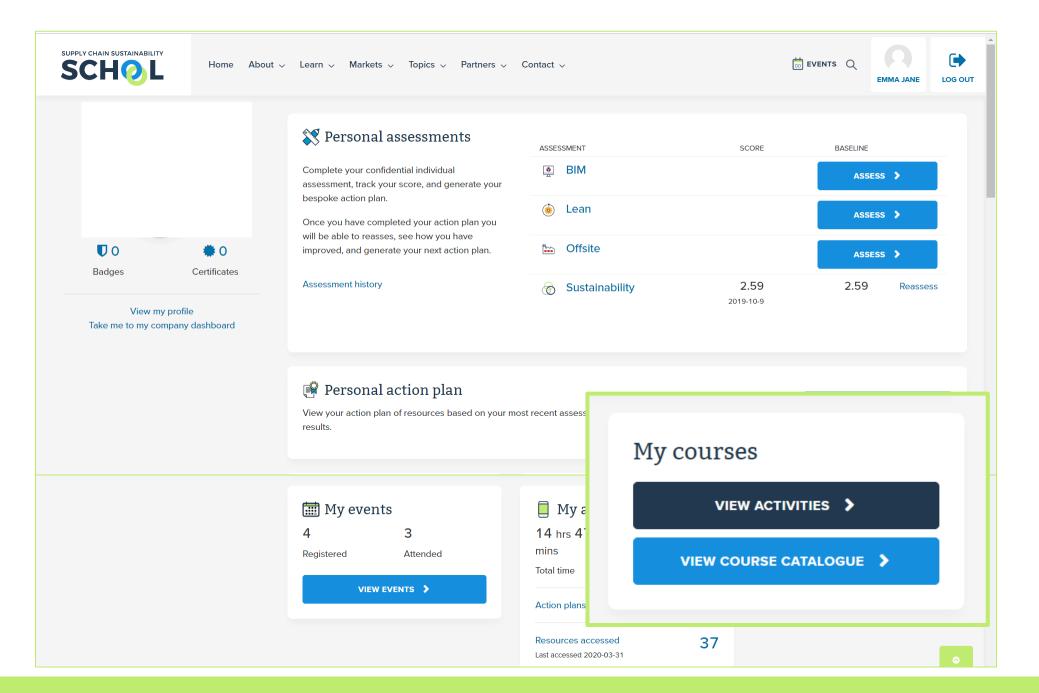

#### User view

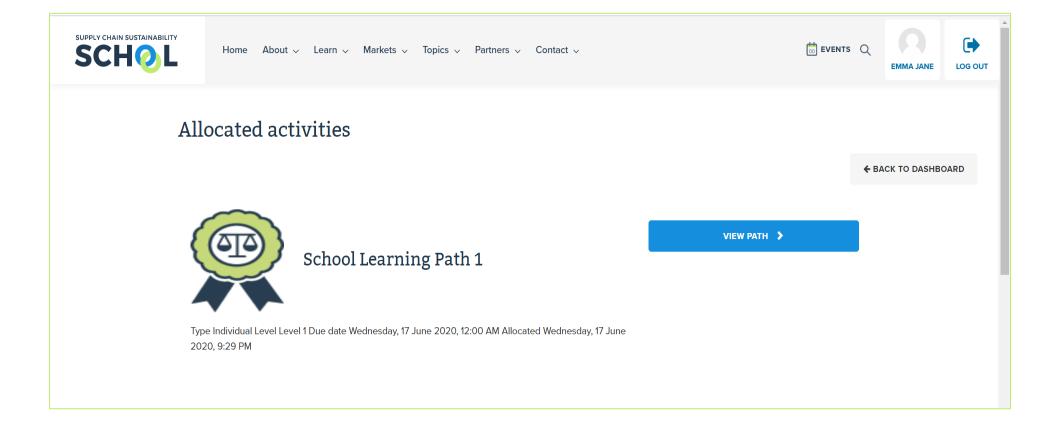

The assigned LP will appear in the users' Allocated Activities. Clicking the "view path" button will expand or collapse the list of resources – helpful if the user is enrolled in multiple LPs.

The badge displayed is the badge they will be awarded upon completion. It will be saved in the "badges" area of their dashboard.